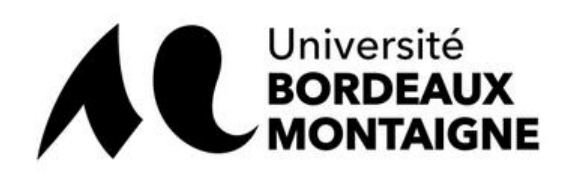

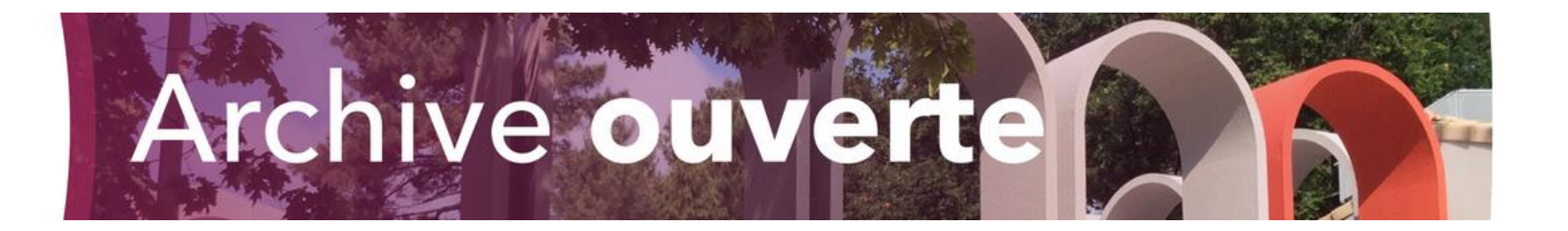

# Créer son compte HAL

Julien Baudry – 31/01/2020

[hal.contact@u-bordeaux-montaigne.fr](mailto:hal.contact@u-bordeaux-montaigne.fr)

Comprend :

- [Création du compte](#page-1-0) (diapos 2 à 4)
- [Identité sur HAL \(](#page-4-0)diapos 5 à 8)
- [J'ai un compte mais ne me souviens plus des identifiants](#page-8-0) (diapos 9 et 10)

<span id="page-1-0"></span>L'accès à la création du compte se fait depuis la page d'accueil, en haut à droite, puis via le bouton « Créer un compte ».

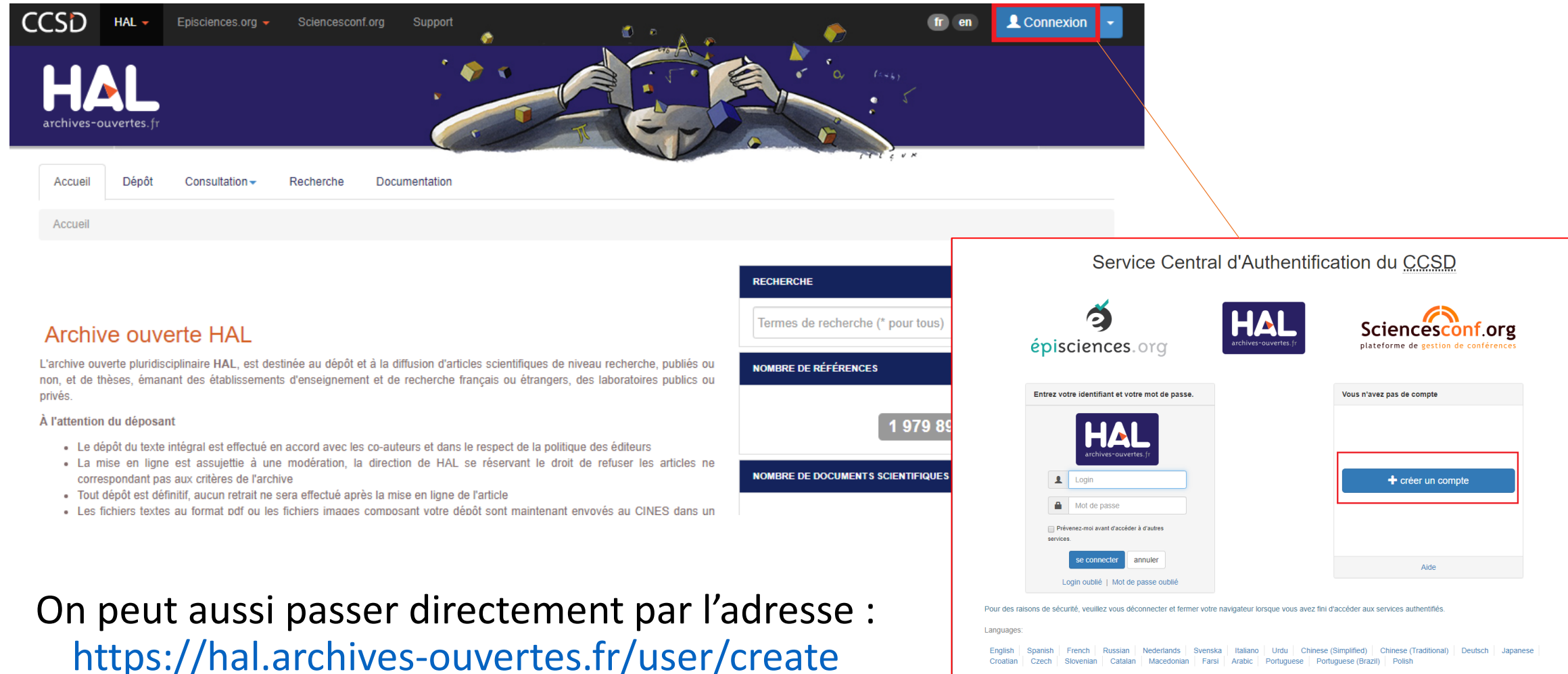

Powered by Jasig Central Authentication Service

#### Il vous est alors demandé de remplir un formulaire. Cliquez sur « Créer un compte » une fois terminé.

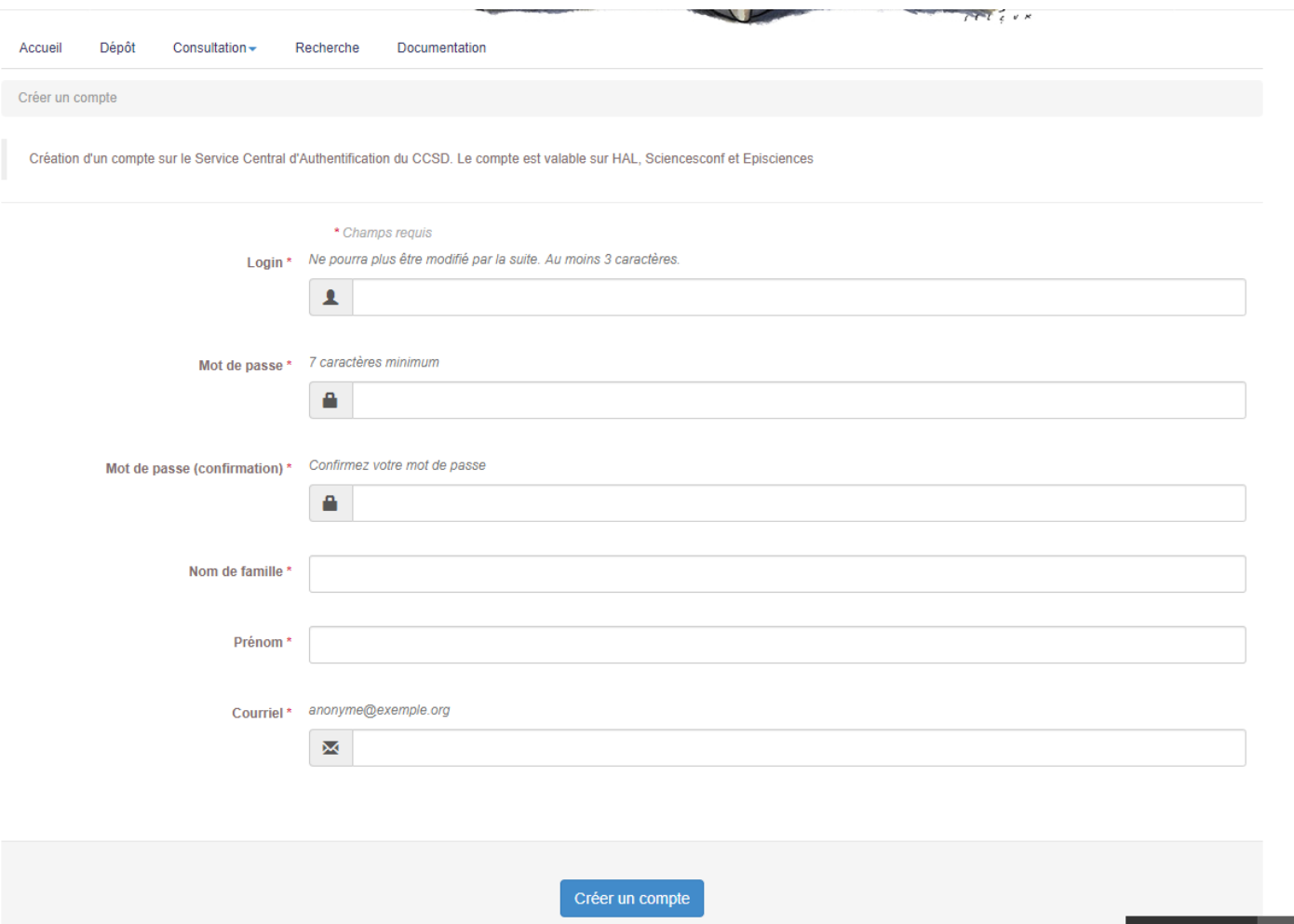

Un courriel de validation vous est envoyé sur votre adresse mail pour confirmer la création du compte.

Vous pouvez alors revenir à l'écran de connexion et renseigner login et mot de passe pour vous connecter.

Service Central d'Authentification du CCSD

![](_page_3_Picture_2.jpeg)

Pour des raisons de sécurité, veuillez vous déconnecter et fermer votre navigateur lorsque vous avez fini d'accéder aux services authentifiés

#### Languages

English Spanish French Russian Nederlands Svenska Italiano Urdu Chinese (Simplified) Chinese (Traditional) Deutsch Japanese Croatian Czech Slovenian | Catalan | Macedonian | Farsi | Arabic | Portuguese | Portuguese (Brazil) | Polish

<span id="page-4-0"></span>Il est fortement conseillé de compléter la création du compte de quelques manipulations complémentaires pour indiquer votre affiliation, et votre discipline (= « domaine » pour HAL)

> ccsp ■ Université Bordeaux Montaigne ▼  $HAL -$ Episciences.org • Sciencesconf.org Support en archives-ouvertes.fi Mon espace  $\blacktriangleright$ Privilèges -Accueil Dénôt Consultation  $\blacktriangleright$ Recherche Documentation Mes dépôts Accueil Lier mes ressources Mon profil Mes partages de propriétés Mes partages de fichiers sous embargo  $\alpha$ e (\* pour tous) Archive ouverte HAL Mes documents sur l'espace FTP Mes recherches L'archive ouverte pluridisciplinaire HAL, est destinée au dépôt et à la diffusion d'artic **ICES** recherche, publiés ou non, et de thèses, émanant des établissements d'enseigneme Ma bibliothèque ou étrangers, des laboratoires publics ou privés. Mes statistiques À l'attention du déposant 921 255 . Le dépôt du texte intégral est effectué en accord avec les co-auteurs et dans le respect de la politique des éditeurs NOMBRE DE DOCUMENTS SCIENTIFIQUES • La mise en ligne est assujettie à une modération, la direction de HAL se réservant le droit de refuser les articles ne correspondant pas aux critères de l'archive · Tout dépôt est définitif, aucun retrait ne sera effectué après la mise en ligne de l'article • Les fichiers textes au format pdf ou les fichiers images composant votre dépôt sont maintenant envoyés 616 340 au CINES dans un contexte d'archivage à long terme

Aller dans Mon  $Espace \Rightarrow Mon$ profil

En bas de page, cliquez sur « Préférences de dépôt » pour déroulez l'écran, puis sur « Modifier mes préférences de dépôts »

![](_page_5_Picture_19.jpeg)

![](_page_5_Picture_20.jpeg)

# Il vous est alors proposé de paramétrer trois préférences qui seront prises en compte à chaque dépôt :

- 1. Quel affichage par défaut souhaitez-vous lors d'un dépôt : vue simple (champs obligatoires uniquement) ou vue détaillée (liste de tous les champs)
- 2. Quelle est votre domaine de rattachement (=discipline)
- 3. Quelle est votre unité de recherche d'affiliation ?

![](_page_6_Picture_58.jpeg)

Enregistrer les modifications

Pour le domaine :

- La liste proposée est fermée, on ne peut pas ajouter de discipline
- La liste ne correspond pas aux sections CNU : il s'agira donc de choisir ce qui se rapproche le plus de vos travaux
- Il est possible de choisir plus d'un domaine
- Il est toujours possible d'ajouter ou retrancher un domaine lors d'un dépôt individuel
- Cliquer sur le domaine choisi pour le valider.

Pour l'affiliation :

- Commencez à taper le nom ou le code du labo pour faire apparaître un choix déroulant
- Toujours choisir la variante en vert, jamais en rouge (non valide) ou jaune (labo valide mais n'existant plus). Cliquez sur le nom du labo pour valider
- Le nom apparaît alors en petit sous le champ à remplir

![](_page_7_Figure_10.jpeg)

## <span id="page-8-0"></span>Vous avez un compte sur HAL mais ne vous souvenez plus des identifiants (login et/ou mot de passe).

#### **Cas 1 : login perdu**

Pour retrouver votre login, il vous faut *a minima* connaître l'adresse mail qui a servi ou a pu servir à générer votre compte HAL.

- Cliquez sur « Login oublié » sur la page de connexion
- Renseignez l'adresse mail
- Vous allez recevoir un mail indiquant le login
- Si vous avez aussi perdu le mot de passe, passez au cas 2 (diapo suivante)

![](_page_8_Picture_7.jpeg)

![](_page_8_Picture_8.jpeg)

## Vous avez un compte sur HAL mais ne vous souvenez plus des identifiants (login et/ou mot de passe).

#### **Cas 2 : mot de passe perdu**

Pour retrouver votre mot de passe, vous avez besoin du login. Si vous avez perdu le login, voir la diapo précédente.

- Cliquez sur « Mot de passe oublié » sur la page de connexion
- Renseignez le login
- Vous allez recevoir un mail contenant un lien permettant de réinitialiser le mot de passe
- Après avoir choisi un nouveau mot de passe, valider le choix en cliquant sur « Changer le mot de passe »
- Vous pouvez alors revenir sur l'écran de connexion initial et vous connecter.

![](_page_9_Picture_78.jpeg)